## **BAB V**

#### **HASIL DAN PEMBAHASAN**

### **5.1 Tampilan Aplikasi**

### **5.1.1 Hak Akses Administrator**

## **1. Halaman** *Login* **Administrator**

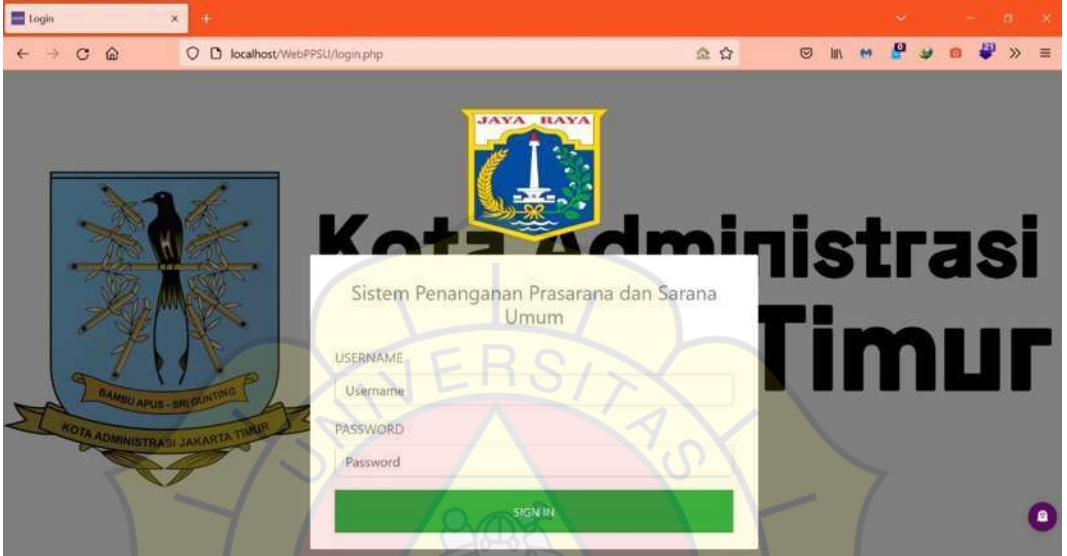

**Gambar 5. 1 Halaman** *Login* **Administrator**

Gambar berikut merupakan halaman login yang dapat diakses oleh Adminstrator dengan menginput *username* dan *password* agar dapat masuk ke halaman *dashboard website*.

## **2. Halaman** *Dashboard* **Administrator**

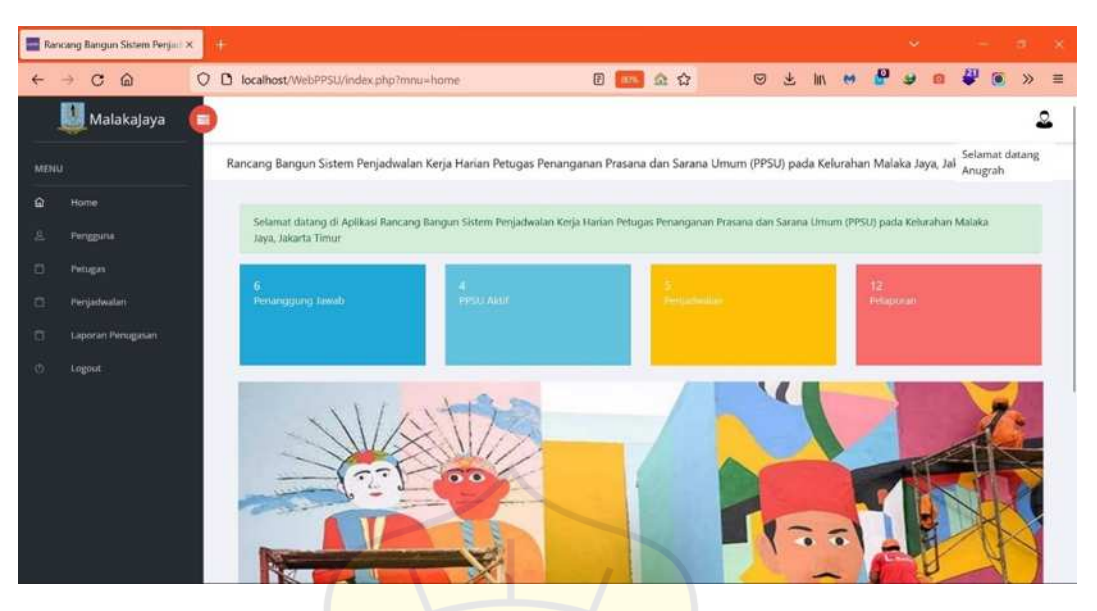

**Gambar 5. 2 Halaman** *Dashboard* **Administrator**

Gambar berikut merupakan halaman dashboard Administrator yang menjadi tampilan halaman utama Administrator. Terdapat *slide picture*, jumlah pengguna, petugas, penjadwalan dan laporan penugasan yang sudah dimasukkan pada kegiatan yang sedang berlangsung. Kemudian pada menu bar yang terletak di sebelah kiri *website* terdapat menu pengguna, petugas, penjadwalan, laporan penugasan serta *logout*.

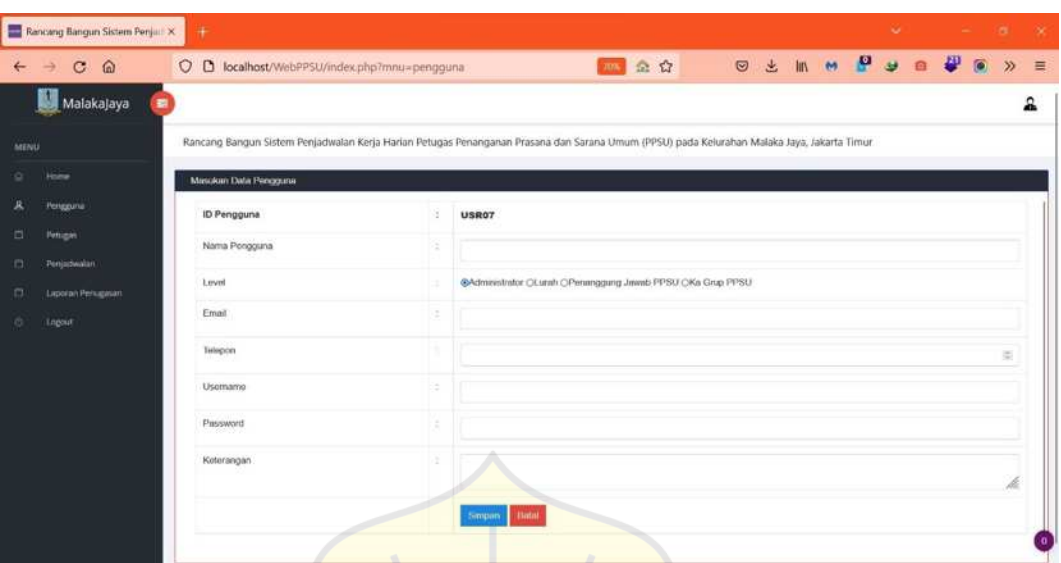

## **3. Halaman Masukkan Data Pengguna**

## **Gambar 5. 3 Halaman Masukkan Data Pengguna**

Gambar berikut merupakan halaman untuk memasukkan data pengguna yang dapat diakses dengan memilih menu Pengguna. Pada halaman ini tersedia beberapa form untuk mengisi dan memasukkan informasi yang dibutuhkan untuk dapat bisa disimpan dan ditambahkan pada *database* dengan *button* Simpan sehingga pengguna baru dapat masuk ke *website* dengan level yang sesuai.

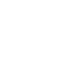

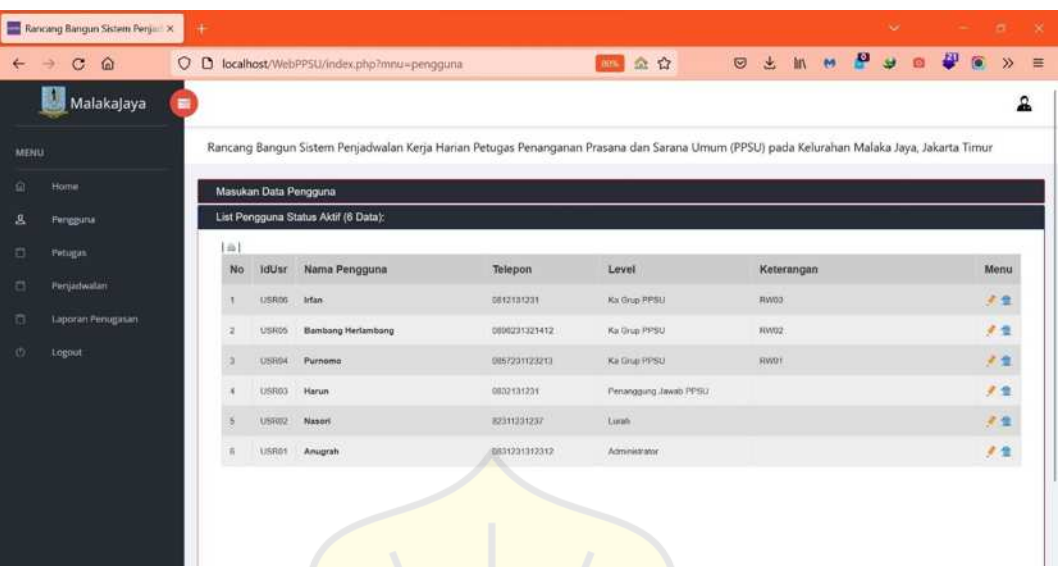

## **4. Halaman Melihat Data Pengguna**

# **Gambar 5. 4 Halaman Melihat Data Pengguna**

Gambar berikut merupakan halaman untuk melihat data pengguna yang dapat diakses dengan memilih menu Pengguna. Pada halaman ini tersedia beberapa daftar informasi pengguna yang telah dimasukkan sebelumnya. Kemudian pada masing-masing data pengguna terdapat *button* aksi Edit untuk melakukan pengubahan dan memperbarui data pengguna yang sebelumnya telah dimasukkan. Sedangkan *button* Hapus untuk menghapus data pengguna.

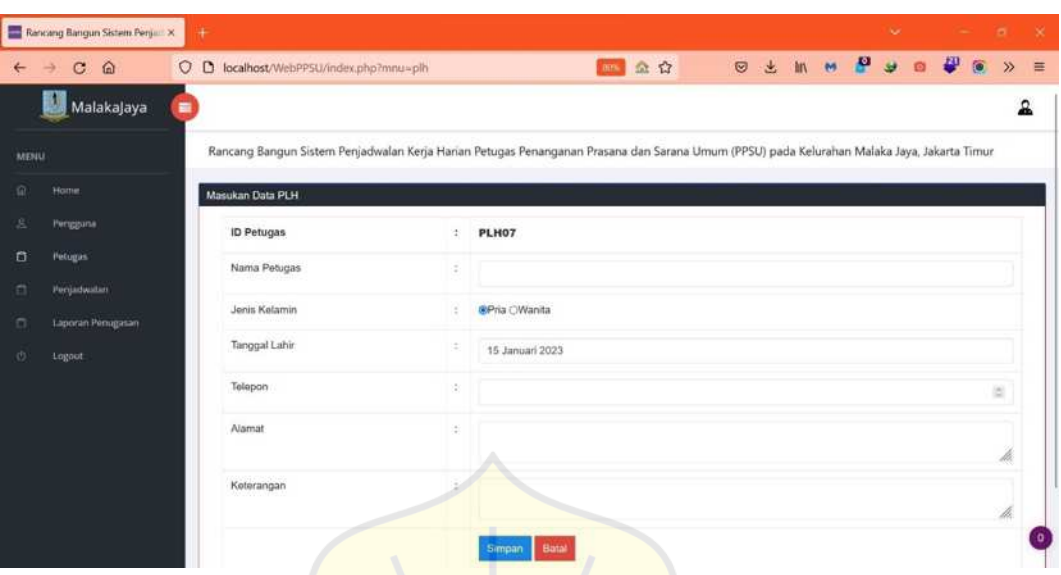

## **5. Halaman Masukkan Data Petugas**

**Gambar 5. 5 Halaman Masukkan Data Petugas**

Gambar berikut merupakan halaman untuk memasukkan data petugas yang dapat diakses dengan memilih menu Petugas. Pada halaman ini tersedia beberapa form untuk mengisi dan memasukkan informasi yang dibutuhkan untuk dapat bisa disimpan dan ditambahkan pada *database* dengan *button* Simpan.

#### -<br>Rencang Bangun Sistem Penjaul X O L M M P J O P O  $C$   $\Omega$ O D localhost/WebPPSU/index.php?mnu=pfh 国会会  $\overline{a}$  $\mathbf{v}$ Malakajaya e  $\mathbf{a}$ Rancang Bangun Sistem Penjadwalan Kerja Harian Petugas Penanganan Prasana dan Sarana Umum (PPSU) pada Kelurahan Malaka Jaya, Jakarta Timur Is PLH Status Aktif (4 Dat **IDPLH** Nama Petugas PLH TgiLahir Menu  $22 \text{ } \lambda454$  $12$  $\mathbf{r}$ :15 Sep198 .<br>J. Irigasi No. 6 Bekasi Selatan, Talp 08572312512 y g 23 Agu'95 Ω 23 OUT95  $\epsilon$ pans

**6. Halaman Melihat Data Petugas**

**Gambar 5. 6 Halaman Melihat Data Petugas**

Gambar berikut merupakan halaman untuk melihat data petugas yang dapat diakses dengan memilih menu Petugas. Pada halaman ini tersedia beberapa daftar informasi petugas yang telah dimasukkan sebelumnya. Kemudian pada masingmasing data petugas terdapat *button* aksi Edit untuk melakukan pengubahan dan memperbarui data petugas yang sebelumnya telah dimasukkan. Sedangkan *button*  Hapus untuk menghapus data petugas.

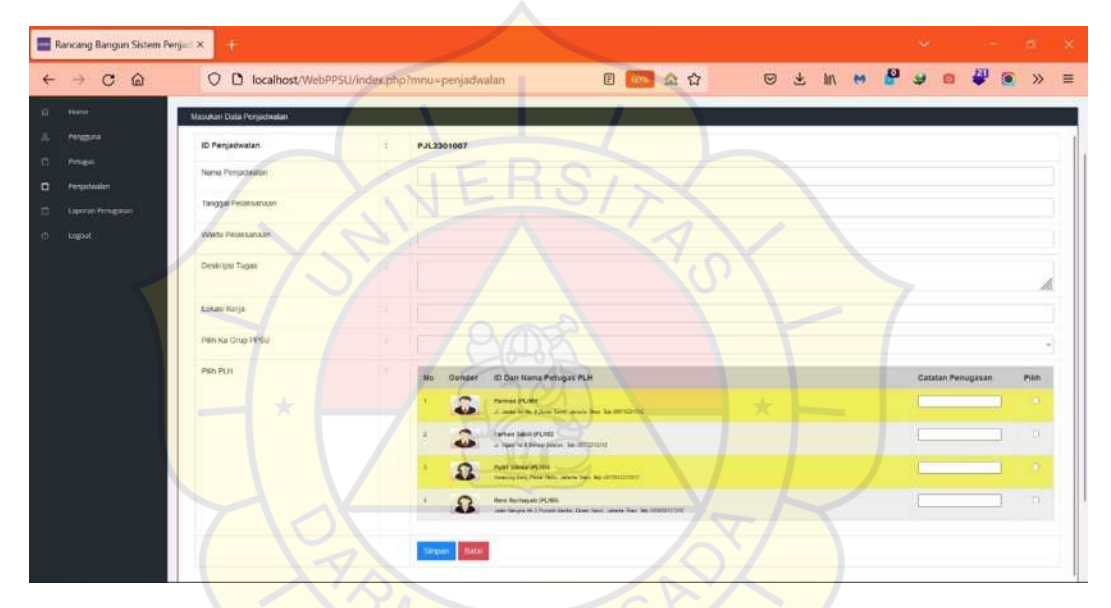

#### **7. Halaman Masukkan Data Penjadwalan**

#### **Gambar 5. 7 Halaman Masukkan Data Penjadwalan**

Gambar berikut merupakan halaman untuk memasukkan data penjadwalan yang dapat diakses dengan memilih menu Penjadwalan. Pada halaman ini tersedia beberapa form untuk mengisi dan memasukkan informasi yang dibutuhkan untuk dapat bisa disimpan dan ditambahkan pada *database* dengan *button* Simpan.

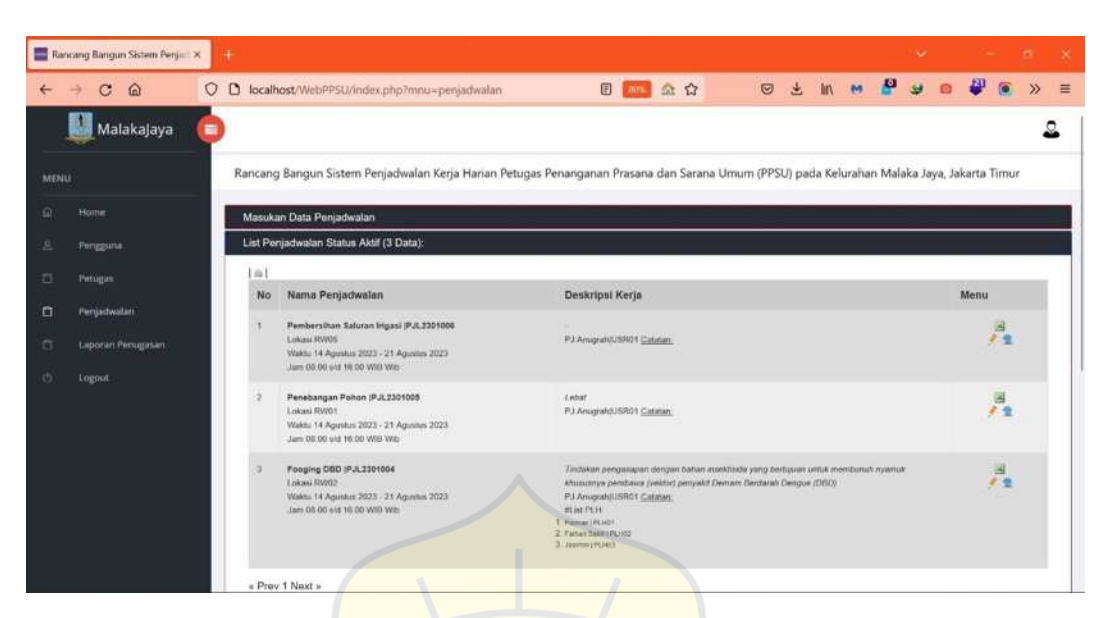

## **8. Halaman Melihat List Penjadwalan Status (Aktif dan Proses)**

**Gambar 5. 8 Halaman Melihat List Penjadwalan Status (Aktif dan Proses)**

Gambar berikut merupakan halaman untuk melihat data penjadwalan yang dapat diakses dengan memilih menu Penjadwalan. Pada halaman ini tersedia beberapa daftar informasi penjadwalan yang telah dimasukkan sebelumnya dan proses yang sedang berlangsung. Kemudian pada masing-masing data penjadwalan terdapat *button* aksi Edit untuk melakukan pengubahan dan memperbarui data petugas yang sebelumnya telah dimasukkan. Sedangkan *button* Hapus untuk menghapus data petugas. Pada masing-masing data penjadwalan ini juga terdapat *button* aksi untuk melakukan absensi penugasan petugas.

#### Malakajaya  $\equiv$ ۵ Rancang Bangun Sistem Penjadwalan Kerja Harian Petugas Penanganan Prasana dan Sarana Umum (PPSU) pada MENI Kelurahan Malaka Jaya, Jakarta Timur asukan Absensi Penugasan Peneguna  $\bar{t}$ ID Penjadwalan PJL2301001 Nama Penjadwalan Pembersihan Saluran Irigasi Penjadwalar Waktu Pelaksanaan 14 Maret 2023 - 21 Maret 2023 08.00 s/d 16.00 WIB Laporan Penugas Melaksanakan pembersihan saluran irigasi dari sampah maupun semak untuk<br>mendukung lancarnya saluran irigasi Deskripsi Tugas Logout Lokasi Kerja RW01 à **Status** Aktif List Petugas PLH 1. Paiman | PLH01 2. Farhan Sabili | PLH02<br>3. Putri Siloka | PLH04 Keterangan Absensi PLH **ID Dan Nama**<br>Petugas PLH Catatan Evaluasi Gender Abser 15 Januari 2023 ø Paiman (PLH01)  $\sqrt{2}$ ø Farhan Sabill (PLH02) Putri Siloka (PLH04 ø Я Data Absensi/Laporan 12 Januari 2023 ensi/Laporan 13 Januari 2023: Data Abs nsi/Laporan 14 Januari 2023 k Data Abs nsi/Laporar

#### **9. Halaman Masukkan Absensi Penugasan**

**Gambar 5. 9 Halaman Masukkan Absensi Penugasan**

Gambar berikut merupakan halaman untuk memasukkan data absensi yang dapat diakses dengan memilih menu Penjadwalan akan tetapi dapat dilakukan dengan memilih data jadwal yang terpilih. Pada halaman ini tersedia beberapa daftar informasi penjadwalan yang telah dimasukkan sebelumnya. Kemudian pada masing-masing data penjadwalan tersebut terdapat *button* aksi Absensi untuk melakukan proses absensi data petugas. Sedangkan *button* Batal adalah aksi untuk proses yang tidak dilanjutkan. Pada halaman ini terdapat data absensi sebelumnya disertai grafik absensi pada kegiatan jadwal kerja yang tersebut.

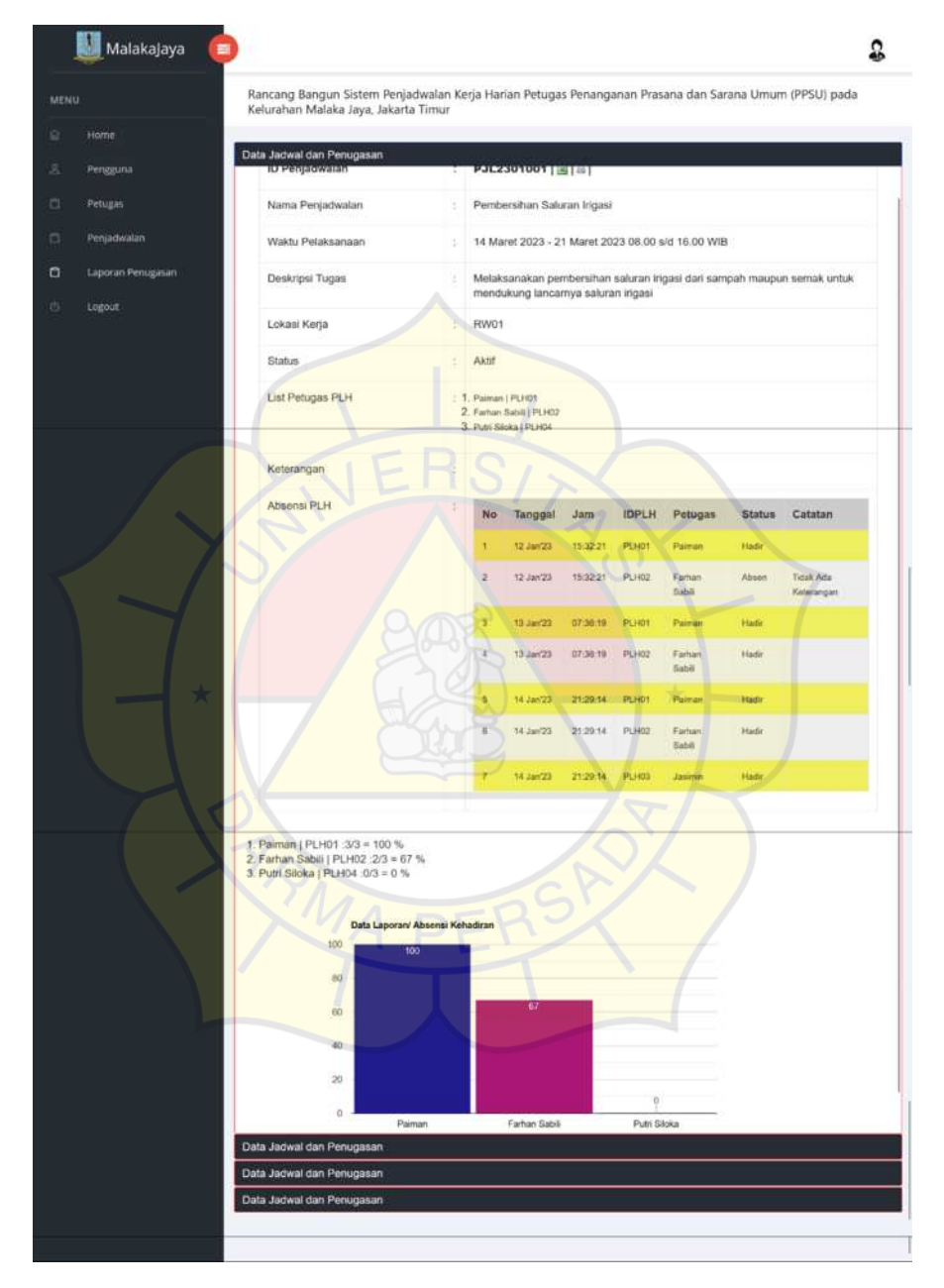

**10. Halaman Melihat Laporan Penugasan**

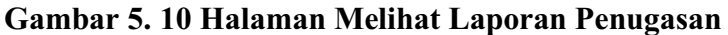

Gambar berikut merupakan halaman untuk melihat data laporan penugasan yang dapat diakses dengan memilih menu Laporan Penugasan. Pada halaman ini

tersedia informasi keseluruhan mengenai penjadwalan kegiatan kerja disertai keterangan absensi dan presentase grafik absensi petugas PPSU.

## **5.1.2 Hak Akses Lurah**

## **1. Halaman Login Lurah**

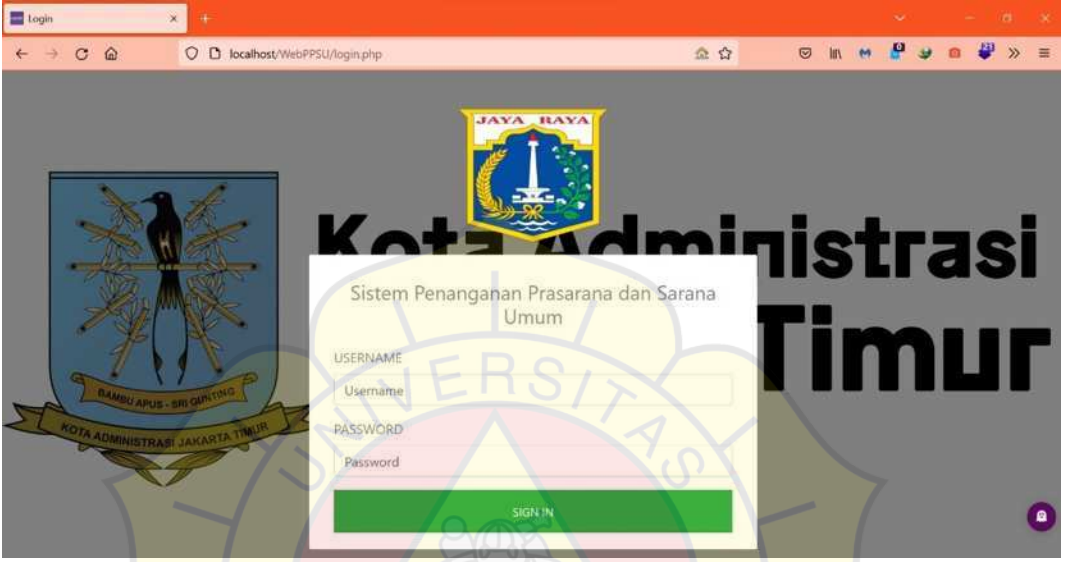

**Gambar 5. 11 Halaman** *Login* **Lurah**

Gambar berikut merupakan halaman login yang dapat diakses oleh Lurah dengan menginput *username* dan *password* agar dapat masuk ke halaman *dashboard website*.

## **2. Halaman** *Dashboard* **Lurah**

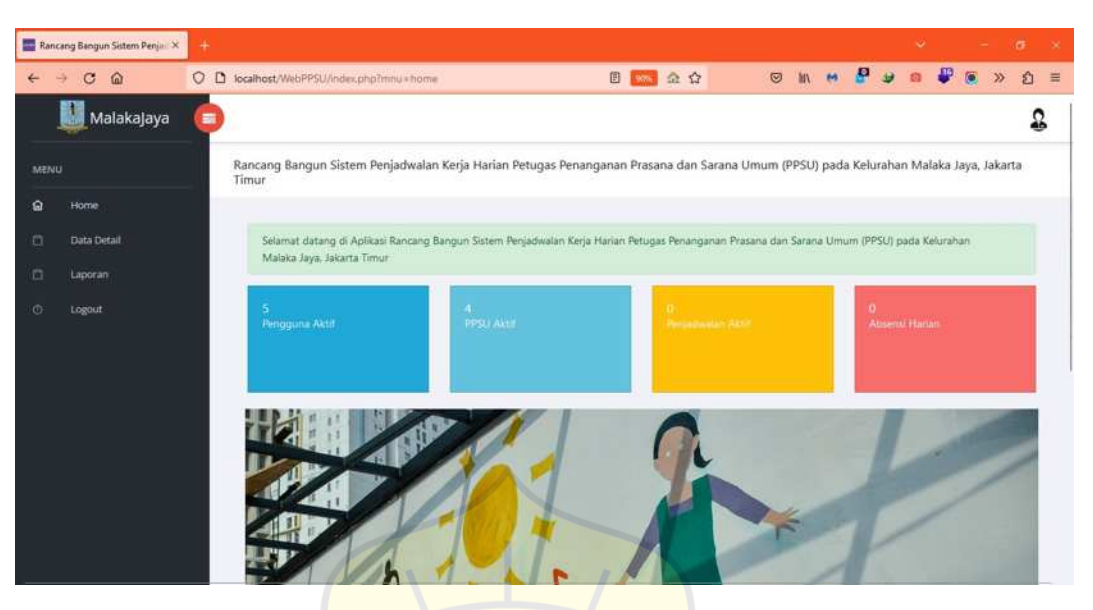

**Gambar 5. 12 Halaman** *Dashboard* **Lurah**

Gambar berikut merupakan halaman dashboard Lurah. Terdapat *slide picture*, jumlah pengguna, petugas, penjadwalan dan laporan penugasan yang sudah dimasukkan pada kegiatan yang sedang berlangsung. Kemudian pada menu bar yang terletak di sebelah kiri *website* terdapat menu laporan penugasan serta *logout*.

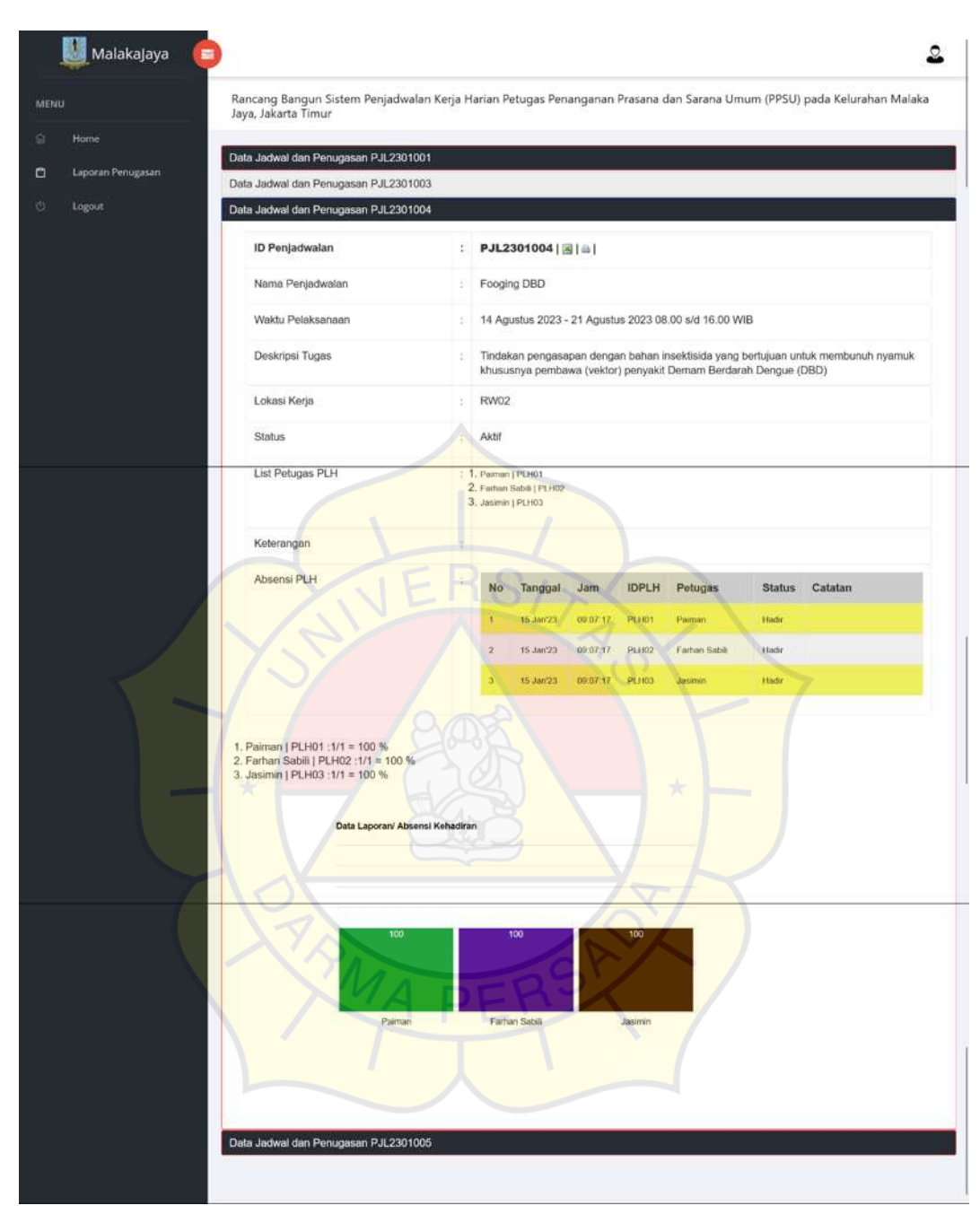

## **3. Halaman Melihat Data Detail**

**Gambar 5. 13 Halaman Melihat Data Detail**

Gambar berikut merupakan halaman untuk melihat data detail laporan penugasan yang dapat diakses dengan memilih menu Data Detail. Pada halaman ini tersedia informasi keseluruhan mengenai penjadwalan kegiatan kerja disertai keterangan absensi dan presentase grafik absensi petugas PPSU.

## **4. Halaman Melihat Laporan**

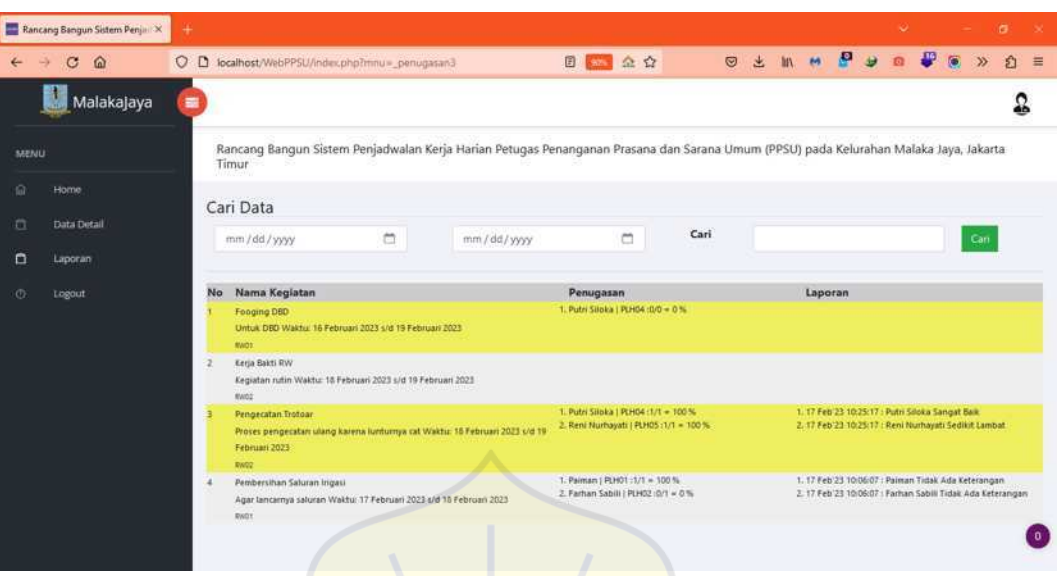

## **Gambar 5. 14 Halaman Melihat Laporan**

Gambar berikut merupakan halaman untuk melihat laporan penugasan yang dapat diakses dengan memilih menu Laporan. Pada halaman ini tersedia informasi keseluruhan mengenai penjadwalan kegiatan kerja dan dipermudah dengan fitur pencarian data disebelah kanan atas dengan memasukkan nama kegiatan yang akan dicari.

## **5.1.3 Hak Akses Penanggung Jawab PPSU**

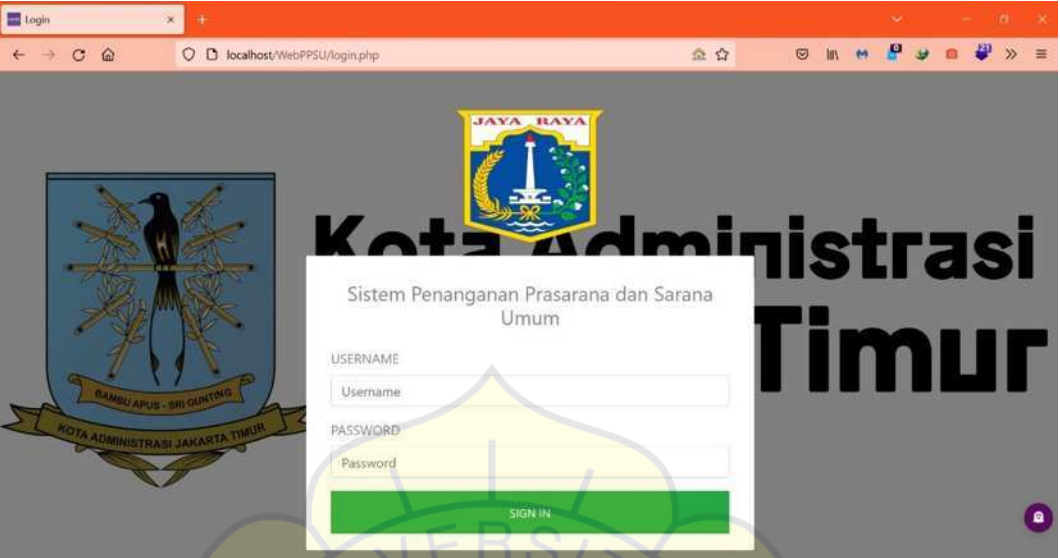

#### **1. Halaman** *Login* **Penanggung Jawab PPSU**

**Gambar 5. 15 Halaman** *Login* **Penanggung Jawab PPSU**

Gambar berikut merupakan halaman *login* yang dapat diakses oleh Penanggung Jawab PPSU dengan mengisi *username* dan *password* agar dapat masuk ke halaman dashboard utama.

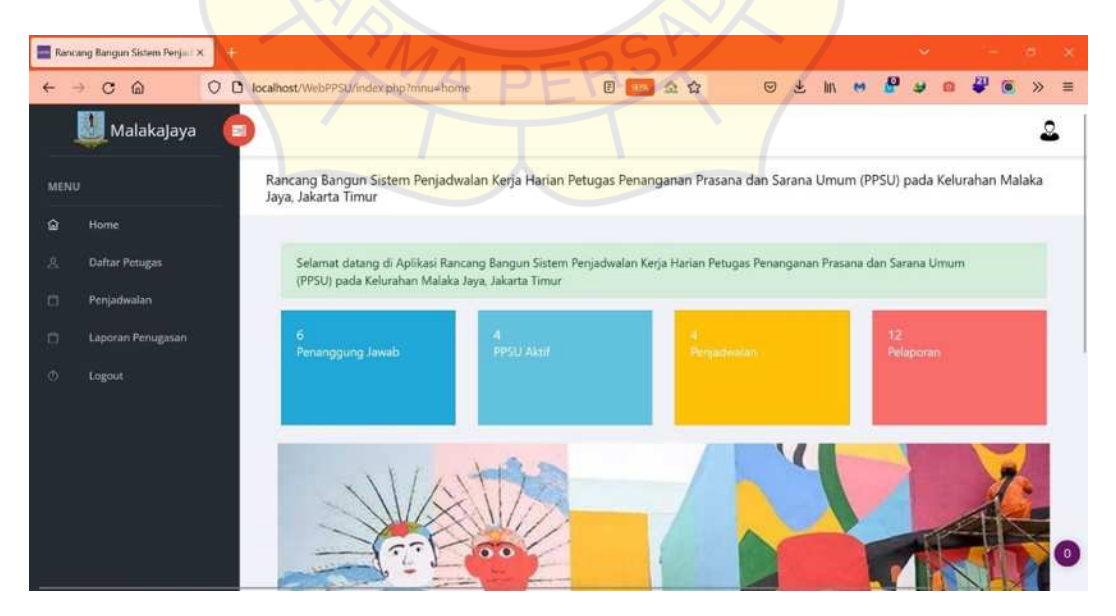

## **2. Halaman** *Dashboard* **Penanggung Jawab PPSU**

**Gambar 5. 16 Halaman** *Dashboard* **Penanggung Jawab PPSU**

Gambar berikut merupakan halaman dashboard Adminstrator. Terdapat *slide picture*, jumlah pengguna, petugas, penjadwalan dan laporan penugasan yang sudah dimasukkan pada kegiatan yang sedang berlangsung. Kemudian pada menu bar yang terletak di sebelah kiri *website* terdapat menu daftar petugas, penjadwalan, laporan penugasan serta *logout*.

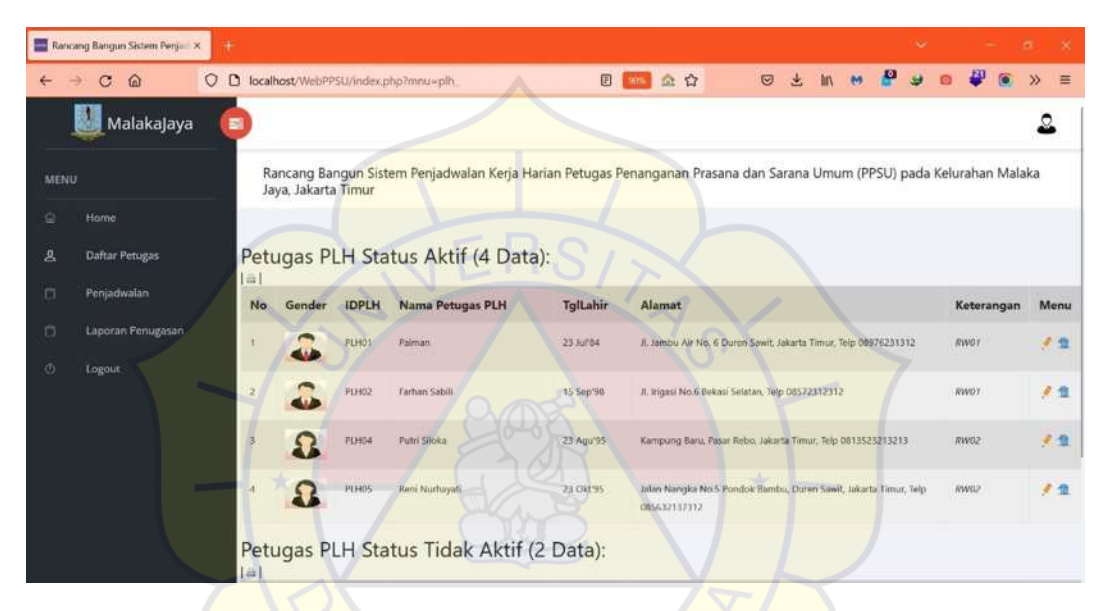

#### **3. Halaman Melihat Daftar Petugas**

#### **Gambar 5. 17 Halaman Melihat Daftar Petugas**

Gambar berikut merupakan halaman untuk melihat data petugas yang dapat diakses dengan memilih menu Daftar Petugas. Pada halaman ini tersedia beberapa daftar informasi petugas yang telah dimasukkan sebelumnya. Kemudian pada masing-masing data petugas terdapat *button* aksi Edit untuk melakukan pengubahan dan memperbarui data petugas yang sebelumnya telah dimasukkan. Sedangkan *button* Hapus untuk menghapus data petugas.

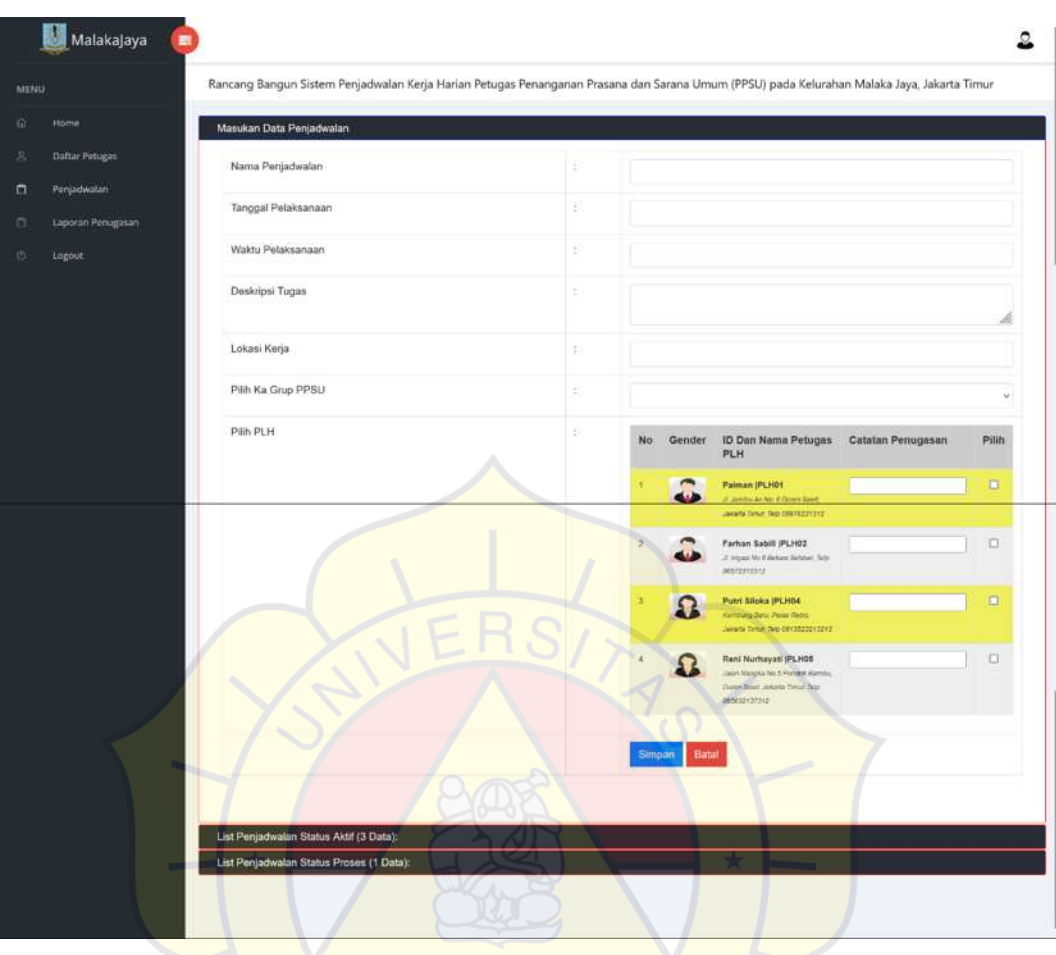

## **4. Halaman Masukkan Data Penjadwalan**

**Gambar 5. 18 Halaman Masukkan Data Penjadwalan**

Gambar berikut merupakan halaman untuk memasukkan data penjadwalan yang dapat diakses dengan memilih menu Penjadwalan. Pada halaman ini tersedia beberapa form untuk mengisi dan memasukkan informasi yang dibutuhkan untuk dapat bisa disimpan dan ditambahkan pada *database* dengan *button* Simpan.

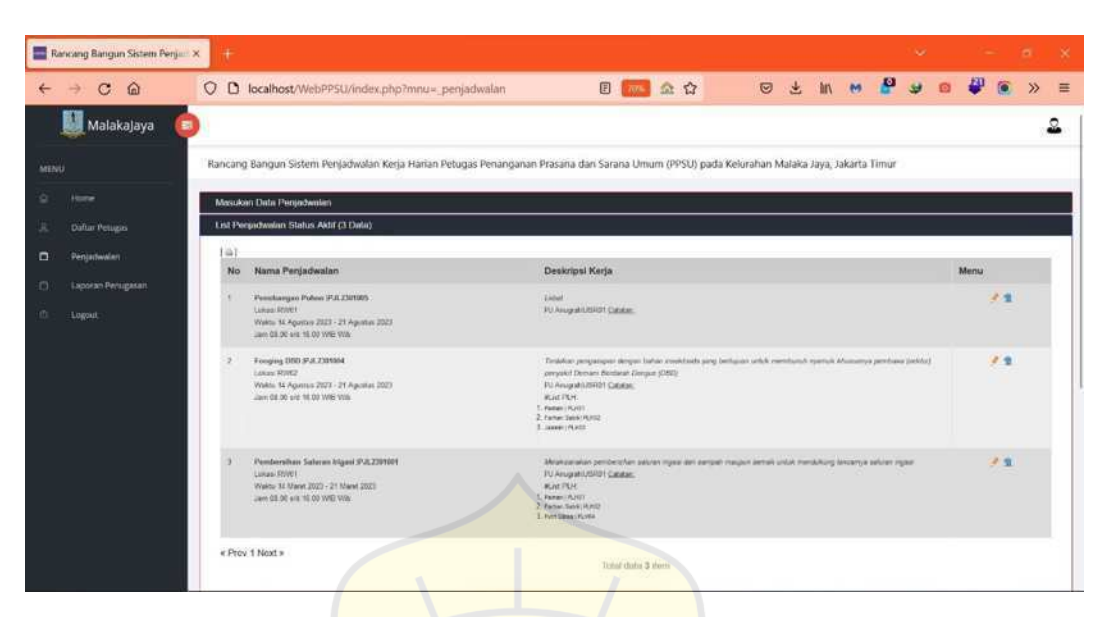

## **5. Halaman Melihat List Penjadwalan Status (Aktif dan Proses)**

**Gambar 5. 19 Halaman Melihat List Penjadwalan Status (Aktif dan Proses)**

Gambar berikut merupakan halaman untuk melihat data penjadwalan yang dapat diakses dengan memilih menu Penjadwalan. Pada halaman ini tersedia beberapa daftar informasi penjadwalan yang telah dimasukkan sebelumnya dan proses yang sedang berlangsung. Kemudian pada masing-masing data penjadwalan terdapat *button* aksi Edit untuk melakukan pengubahan dan memperbarui data petugas yang sebelumnya telah dimasukkan. Sedangkan *button* Hapus untuk menghapus data petugas. Pada masing-masing data penjadwalan ini juga terdapat *button* aksi untuk melakukan absensi penugasan petugas.

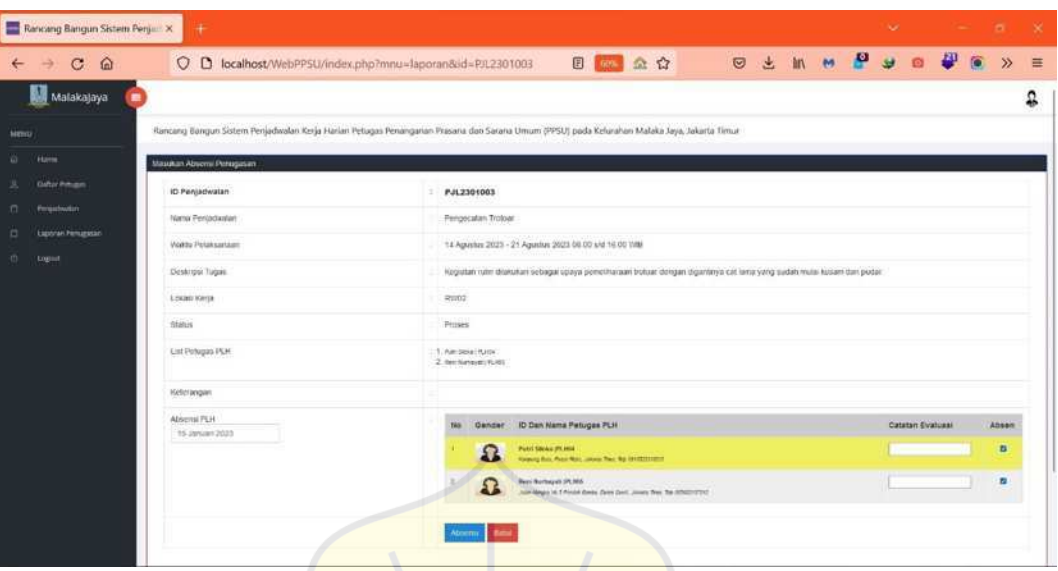

#### **6. Halaman Masukkan Absensi Penugasan**

**Gambar 5. 20 Halaman Masukkan Absensi Penugasan**

Gambar berikut merupakan halaman untuk memasukkan data absensi yang dapat diakses dengan memilih menu Penjadwalan akan tetapi dapat dilakukan dengan memilih data jadwal yang terpilih. Pada halaman ini tersedia beberapa daftar informasi penjadwalan yang telah dimasukkan sebelumnya. Kemudian pada masing-masing data penjadwalan tersebut terdapat *button* aksi Absensi untuk melakukan proses absensi data petugas. Sedangkan *button* Batal adalah aksi untuk proses yang tidak dilanjutkan. Pada halaman ini terdapat data absensi sebelumnya disertai grafik absensi pada kegiatan jadwal kerja yang tersebut.

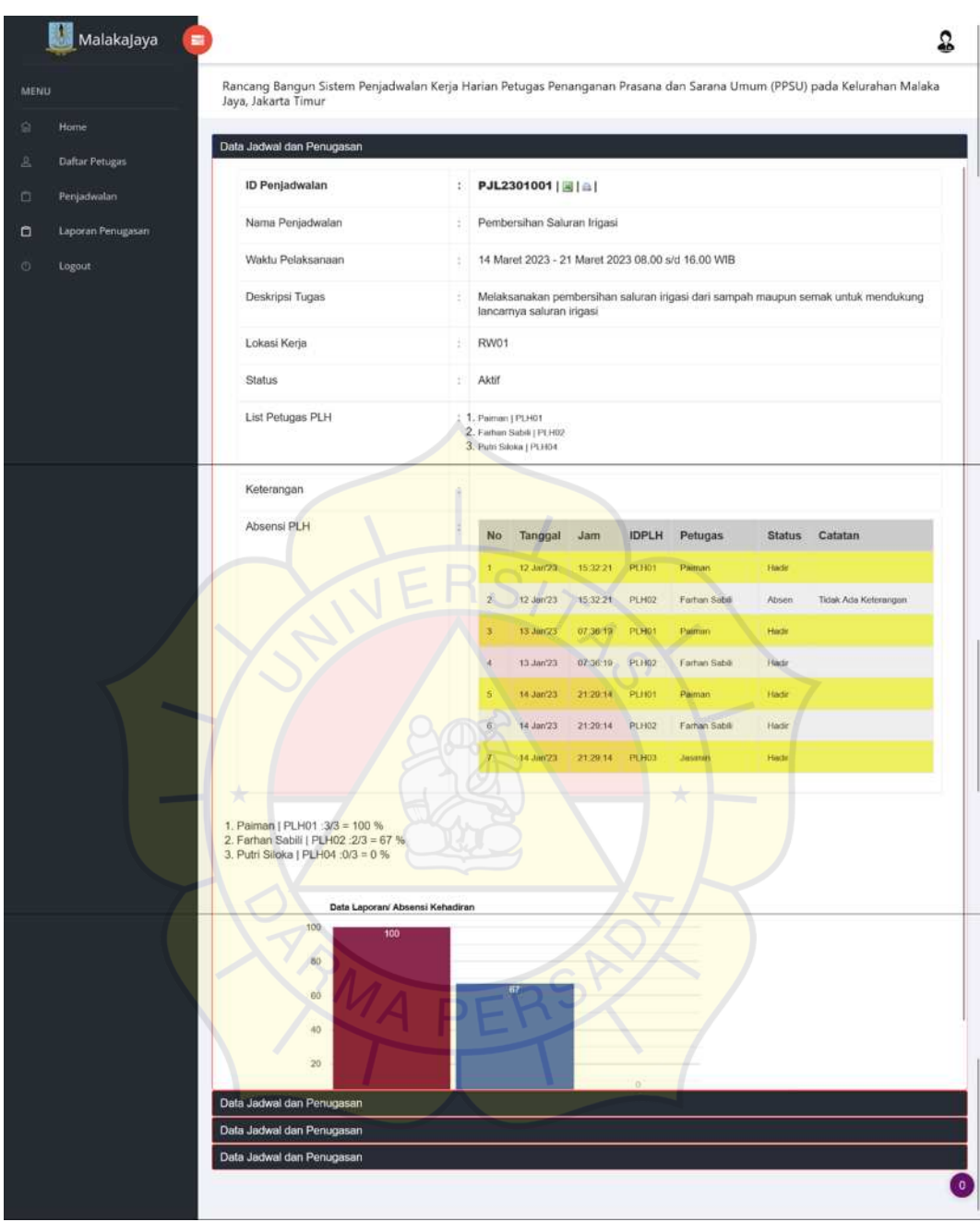

## **7. Halaman Melihat Laporan Penugasan**

**Gambar 5. 21 Halaman Melihat Laporan Penugasan**

Gambar berikut merupakan halaman untuk melihat data laporan penugasan yang dapat diakses dengan memilih menu Laporan Penugasan. Pada halaman ini tersedia informasi keseluruhan mengenai penjadwalan kegiatan kerja disertai keterangan absensi dan presentase grafik absensi petugas PPSU.

## **5.1.4 Hak Ka Grup PPSU**

## **1. Halaman** *Login* **Ka Grup PPSU**

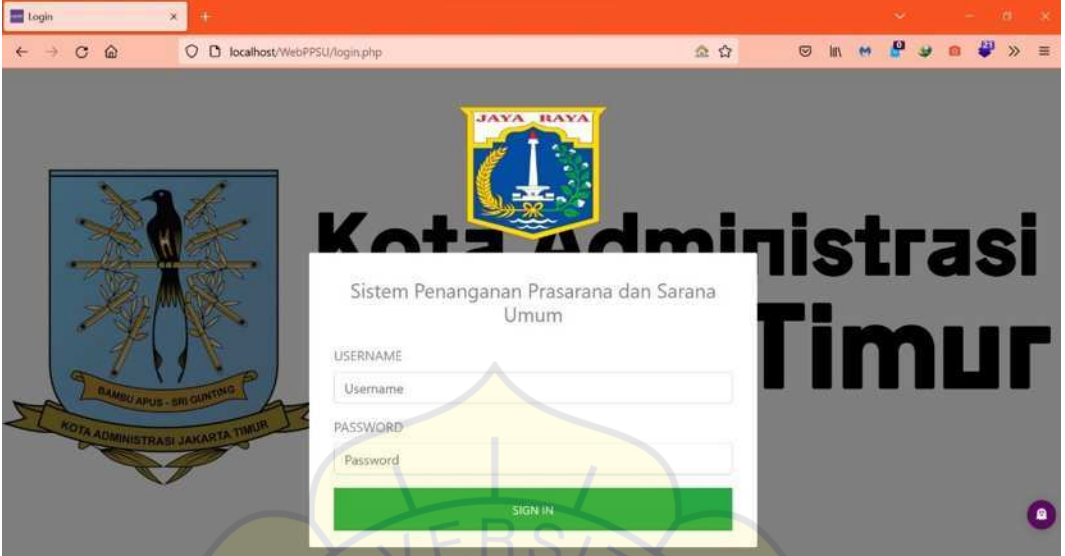

**Gambar 5. 22 Halaman** *Login* **Ka Grup PPSU**

Gambar berikut merupakan halaman *login* yang dapat diakses oleh Ka Grup PPSU dengan mengisi *username* dan *password* agar dapat masuk ke halaman dashboard utama.

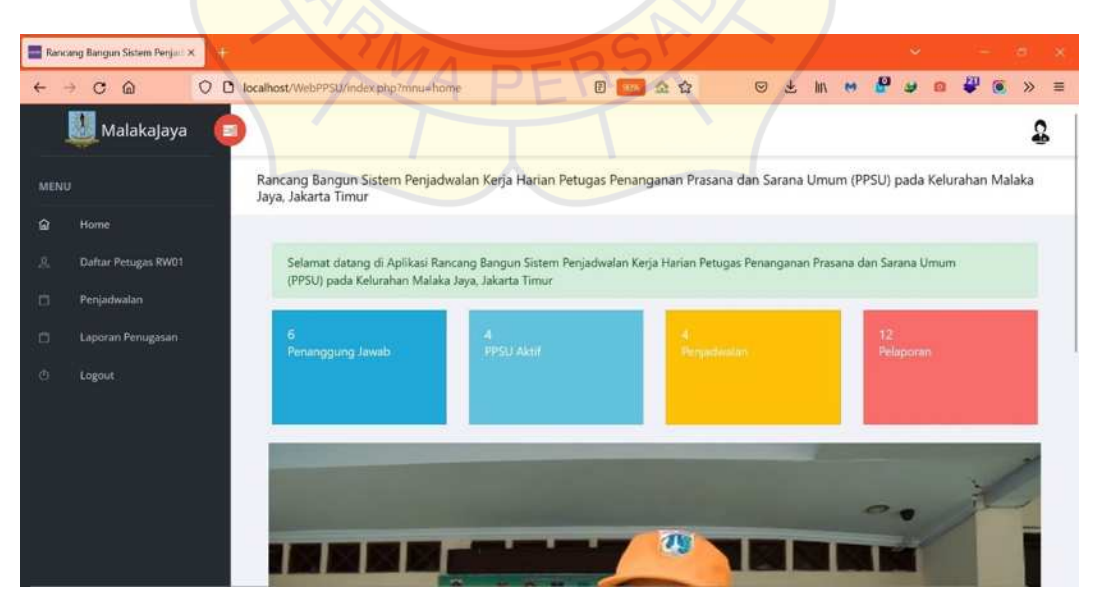

## **2. Halaman** *Dashboard* **Ka Grup PPSU**

**Gambar 5. 23 Halaman** *Dashboard* **Ka Grup PPSU**

Gambar berikut merupakan halaman dashboard Ka Grup PPSU. Terdapat *slide picture*, jumlah pengguna, petugas, penjadwalan dan laporan penugasan yang sudah dimasukkan pada kegiatan yang sedang berlangsung. Kemudian pada menu bar yang terletak di sebelah kiri *website* terdapat menu daftar petugas masingmasing wilayah, penjadwalan, laporan penugasan serta *logout*.

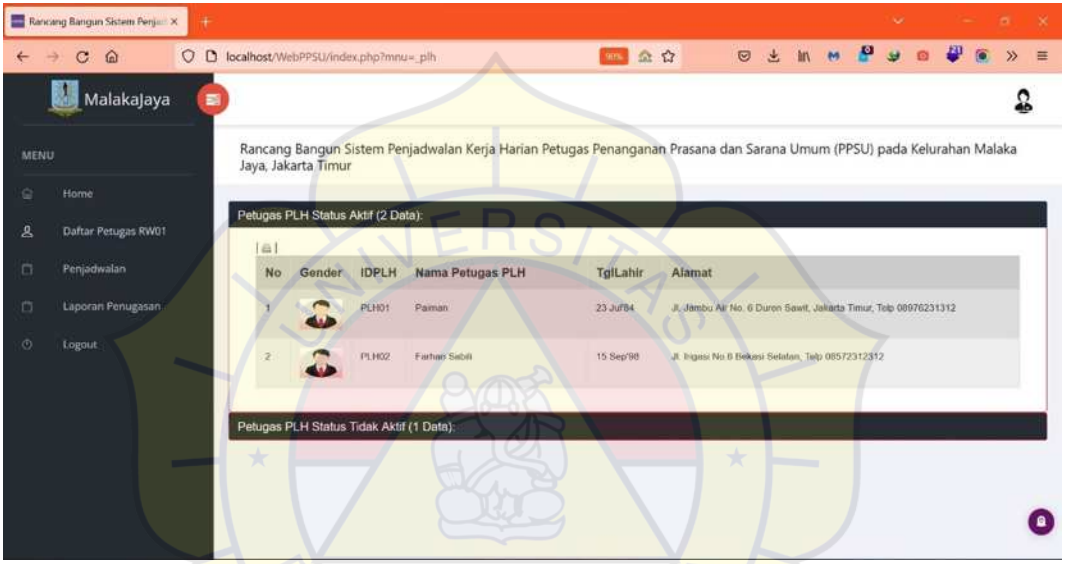

**3. Halaman Melihat Daftar Petugas (Masing-Masing Lokasi)**

#### **Gambar 5. 24 Halaman Melihat Daftar Petugas**

Gambar berikut merupakan halaman untuk melihat data petugas yang dapat diakses dengan memilih menu Daftar Petugas. Pada halaman ini tersedia beberapa daftar informasi petugas yang telah dimasukkan sebelumnya. Kemudian pada masing-masing data petugas terdapat *button* aksi Edit untuk melakukan pengubahan dan memperbarui data petugas yang sebelumnya telah dimasukkan. Sedangkan *button* Hapus untuk menghapus data petugas.

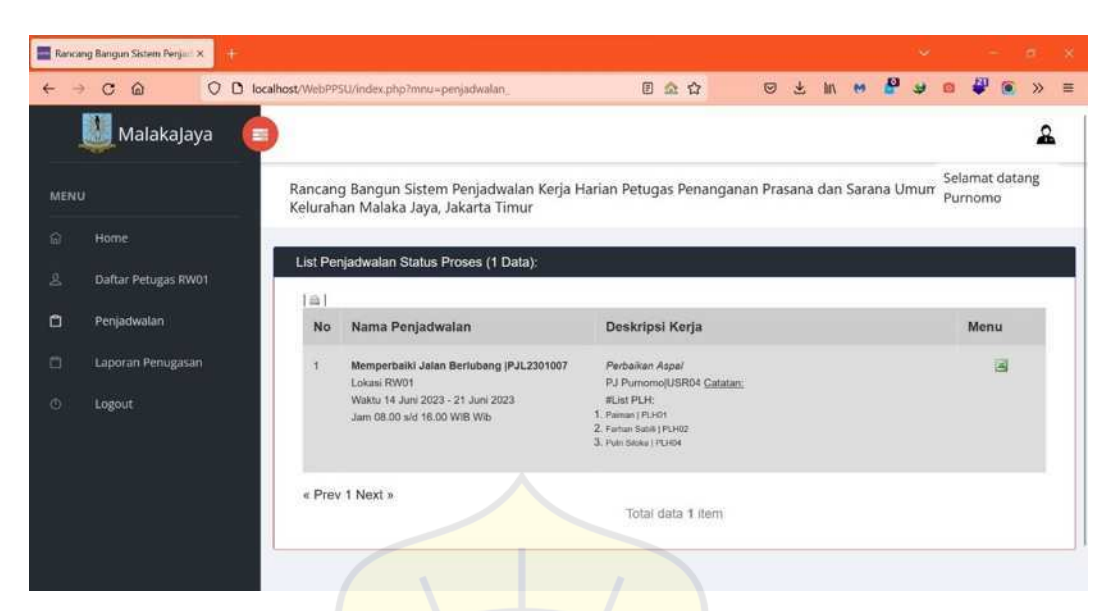

## **4. Halaman Melihat List Penjadwalan Status (Aktif dan Proses)**

**Gambar 5. 25 Halaman Melihat List Penjadwalan Status (Aktif dan Proses)**

Gambar berikut merupakan halaman untuk melihat data penjadwalan yang dapat diakses dengan memilih menu Penjadwalan. Pada halaman ini tersedia beberapa daftar informasi penjadwalan yang telah dimasukkan sebelumnya dan proses yang sedang berlangsung. Kemudian pada masing-masing data penjadwalan terdapat *button* aksi Edit untuk melakukan pengubahan dan memperbarui data petugas yang sebelumnya telah dimasukkan. Sedangkan *button* Hapus untuk menghapus data petugas. Pada masing-masing data penjadwalan ini juga terdapat *button* aksi untuk melakukan absensi penugasan petugas.

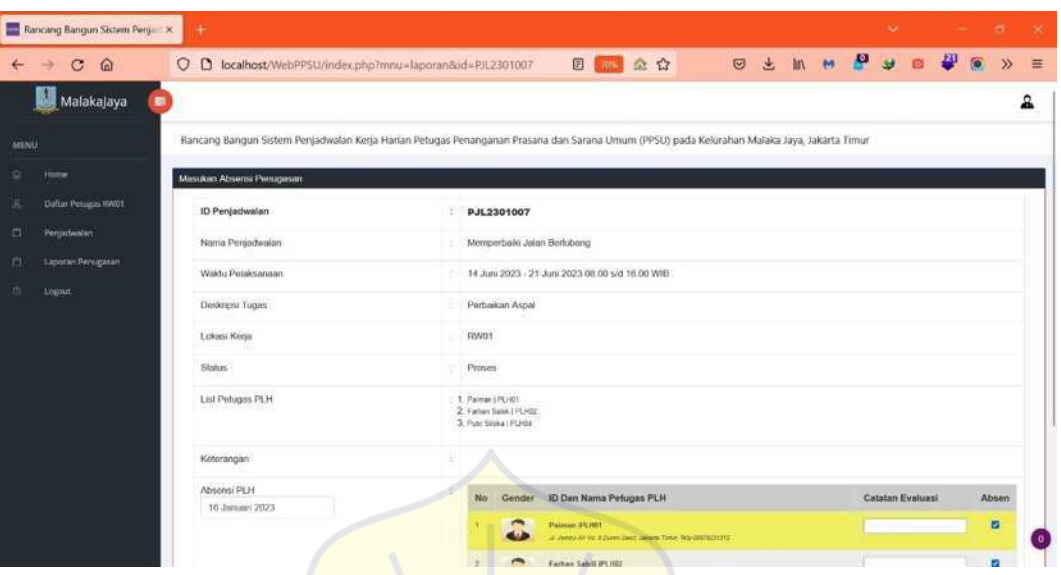

### **5. Halaman Masukkan Absensi Penugasan**

**Gambar 5. 26 Halaman Masukkan Absensi Penugasan**

Gambar berikut merupakan halaman untuk memasukkan data absensi yang dapat diakses dengan memilih menu Penjadwalan akan tetapi dapat dilakukan dengan memilih data jadwal yang terpilih. Pada halaman ini tersedia beberapa daftar informasi penjadwalan yang telah dimasukkan sebelumnya. Kemudian pada masing-masing data penjadwalan tersebut terdapat *button* aksi Absensi untuk melakukan proses absensi data petugas. Sedangkan *button* Batal adalah aksi untuk proses yang tidak dilanjutkan. Pada halaman ini terdapat data absensi sebelumnya disertai grafik absensi pada kegiatan jadwal kerja yang tersebut.

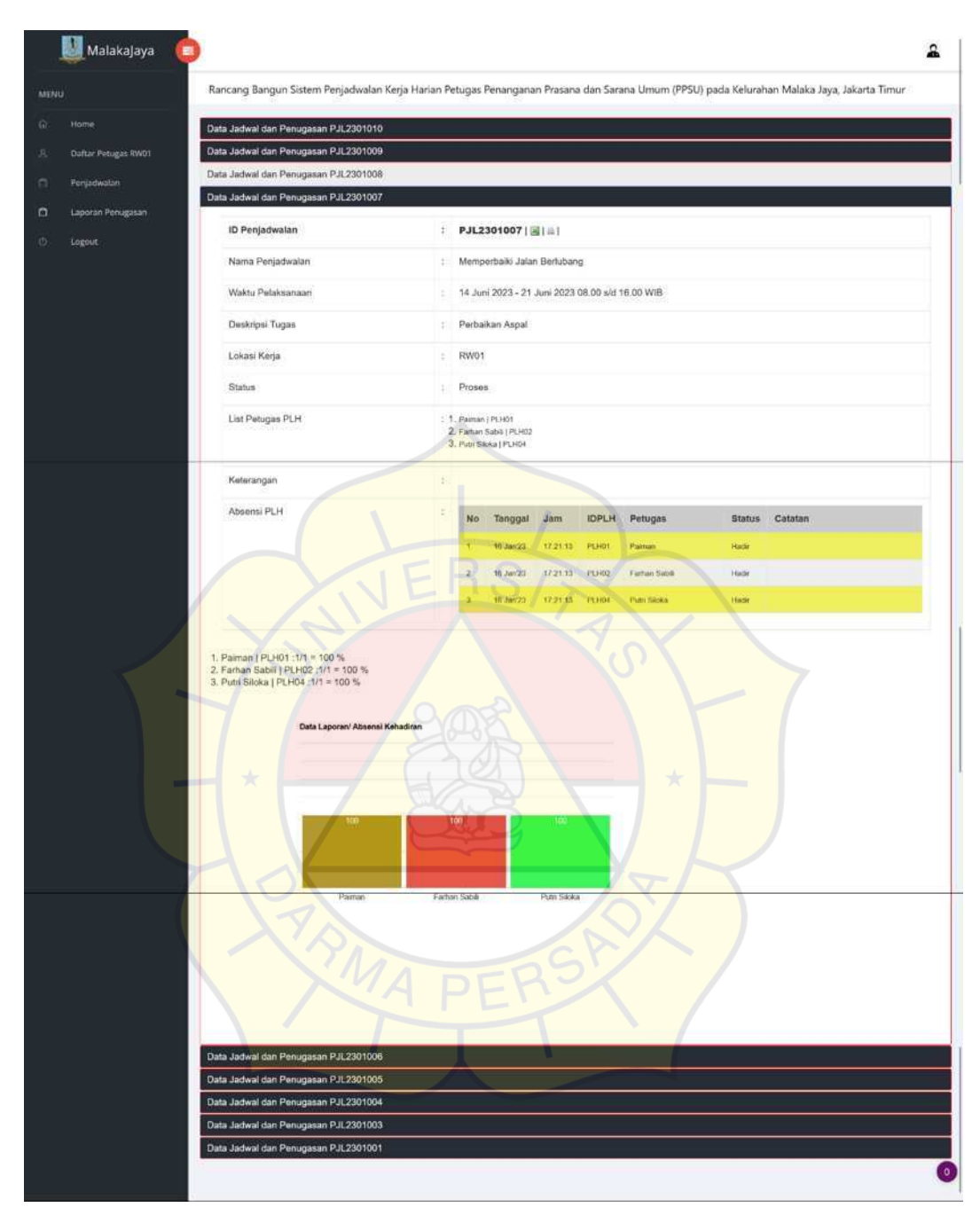

## **6. Halaman Melihat Laporan Penugasan**

**Gambar 5. 27 Halaman Melihat Laporan Penugasan**

Gambar berikut merupakan halaman untuk melihat data laporan penugasan yang dapat diakses dengan memilih menu Laporan Penugasan. Pada halaman ini tersedia informasi keseluruhan mengenai penjadwalan kegiatan kerja disertai keterangan absensi dan presentase grafik absensi petugas PPSU.

#### **5.2 Uji Coba Aplikasi**

#### **5.2.1 Uji Coba Struktural**

Uji coba struktural ini dilakukan menggunakan *whitebox* untuk memastikan apakah keadaan website terstruktur dengan baik sesuai yang diharapkan. Uji coba struktural adalah menguji setiap halaman yang telah dirancang dengan cara menjalankan halaman pada web. Hal ini bertujuan agar didapatkan hasil yang diinginkan, karena sering kali setiap *browser* mempunyai sistem *layout* yang berbeda-beda mengakibatkan tampilan halaman pada saat dijalankan di *web browser* berbeda pula baik letak maupun ukurannya. Jika terjadi kesalahan atau hasil yang didapat tidak sesuai dengan yang diinginkan maka proses akan kembali.

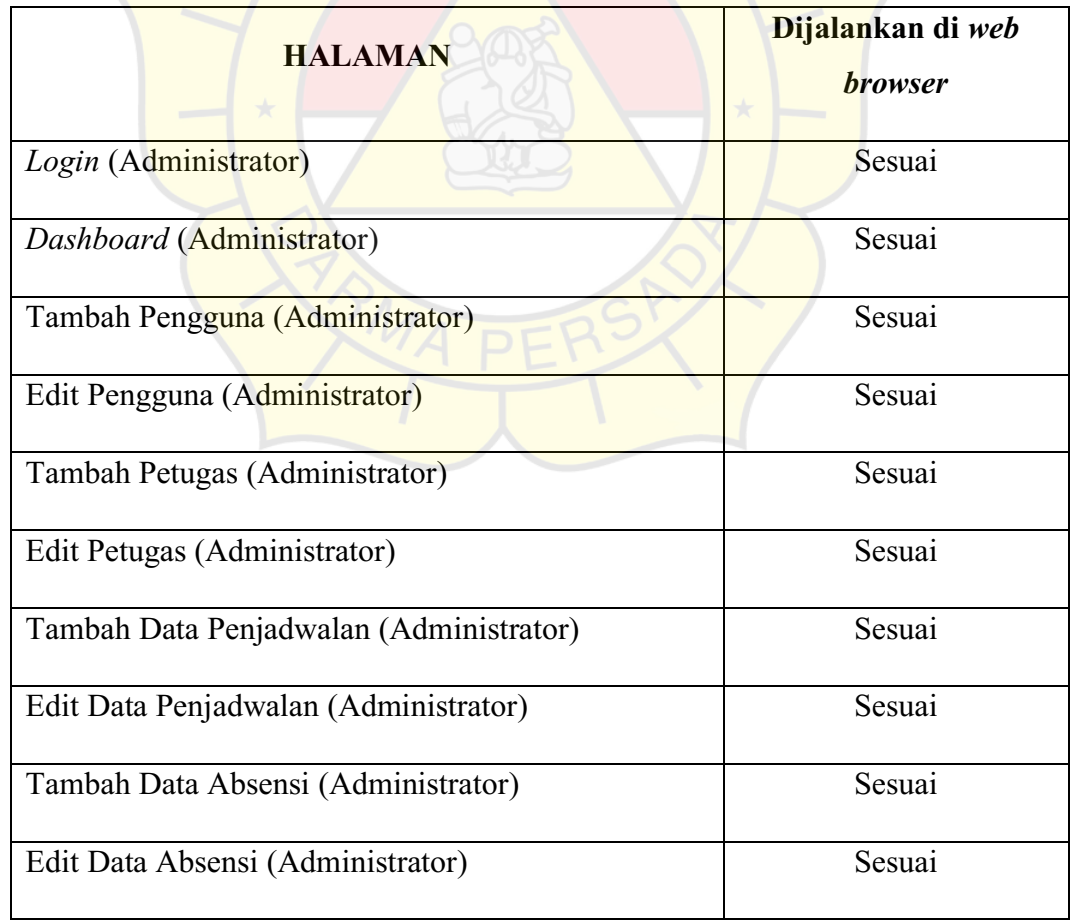

**Tabel 5.1 Uji Coba Struktural**

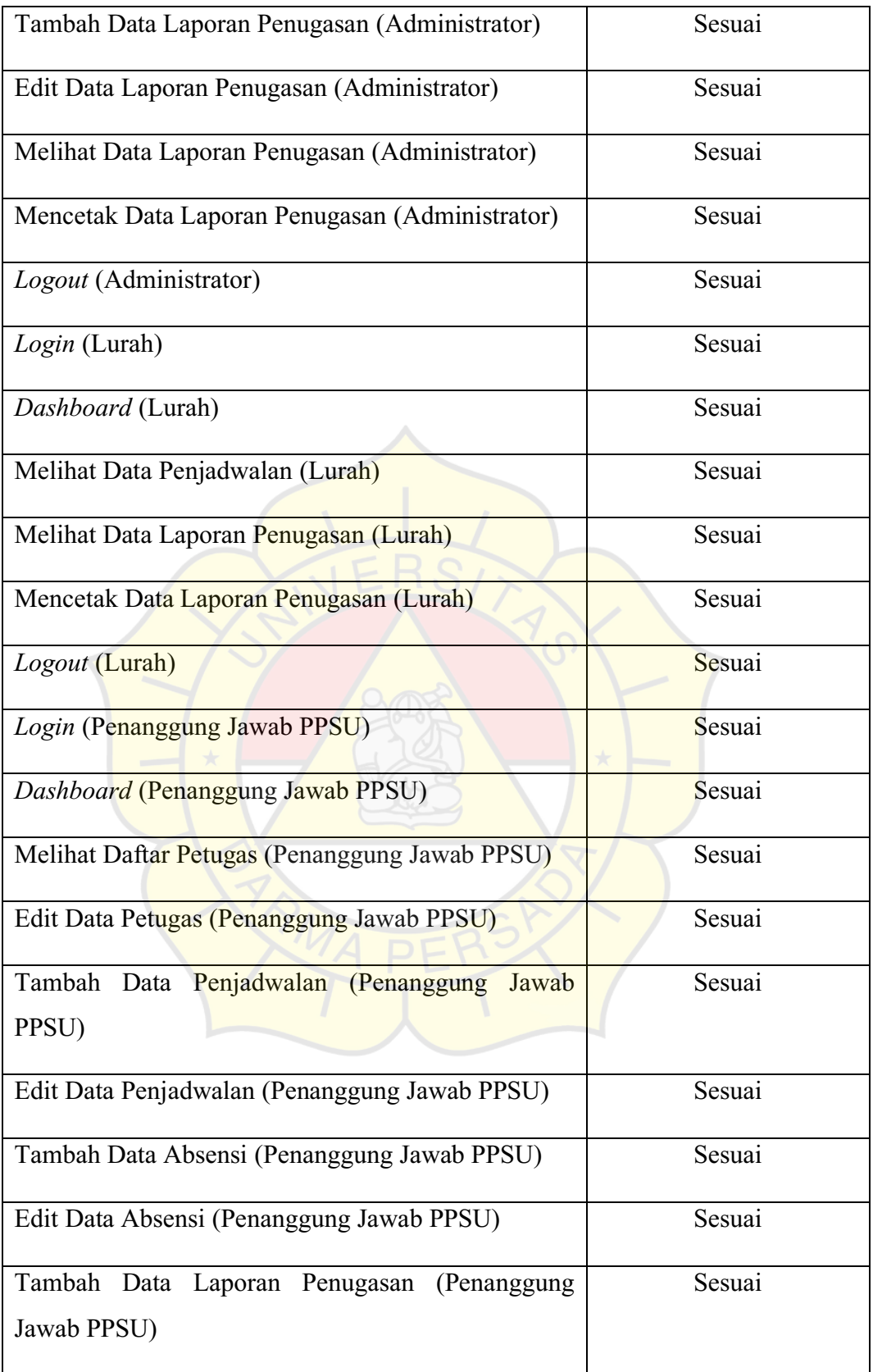

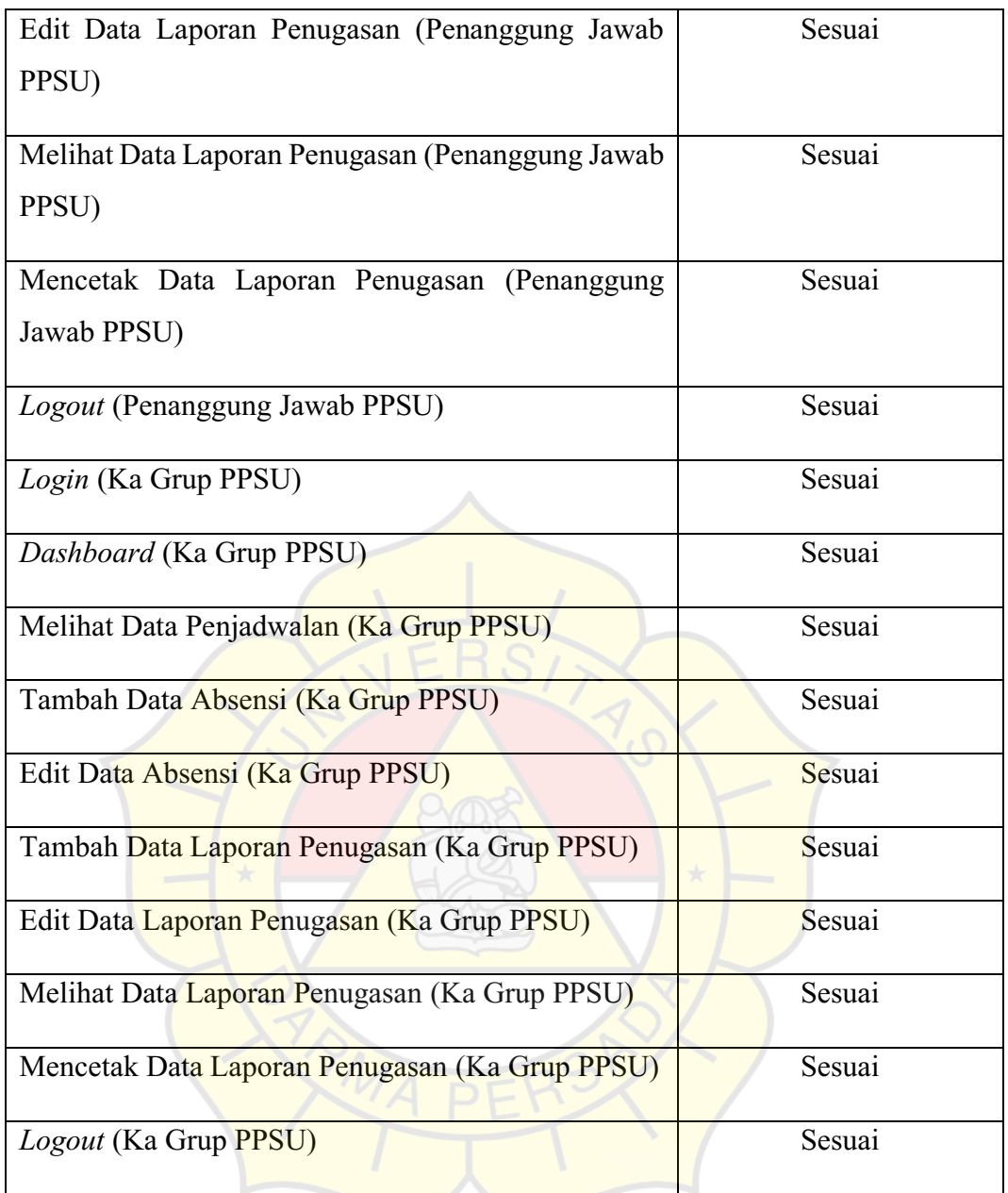

# **5.2.2 Uji Coba Fungsional**

Pada tahap ini dilakukan pengujian yang bertujuan untuk mengetahui masing-

masing komponen dapat bekerja dengan baik dan sesuai dengan sistem yang ada.

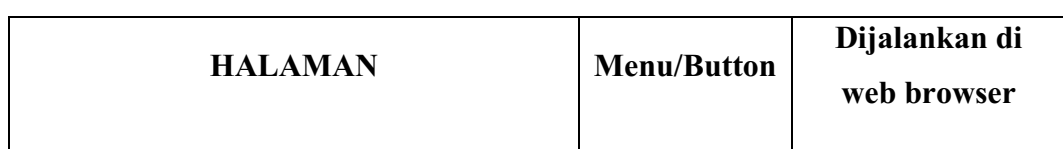

# **Tabel 5. 2 Uji Coba Fungsional**

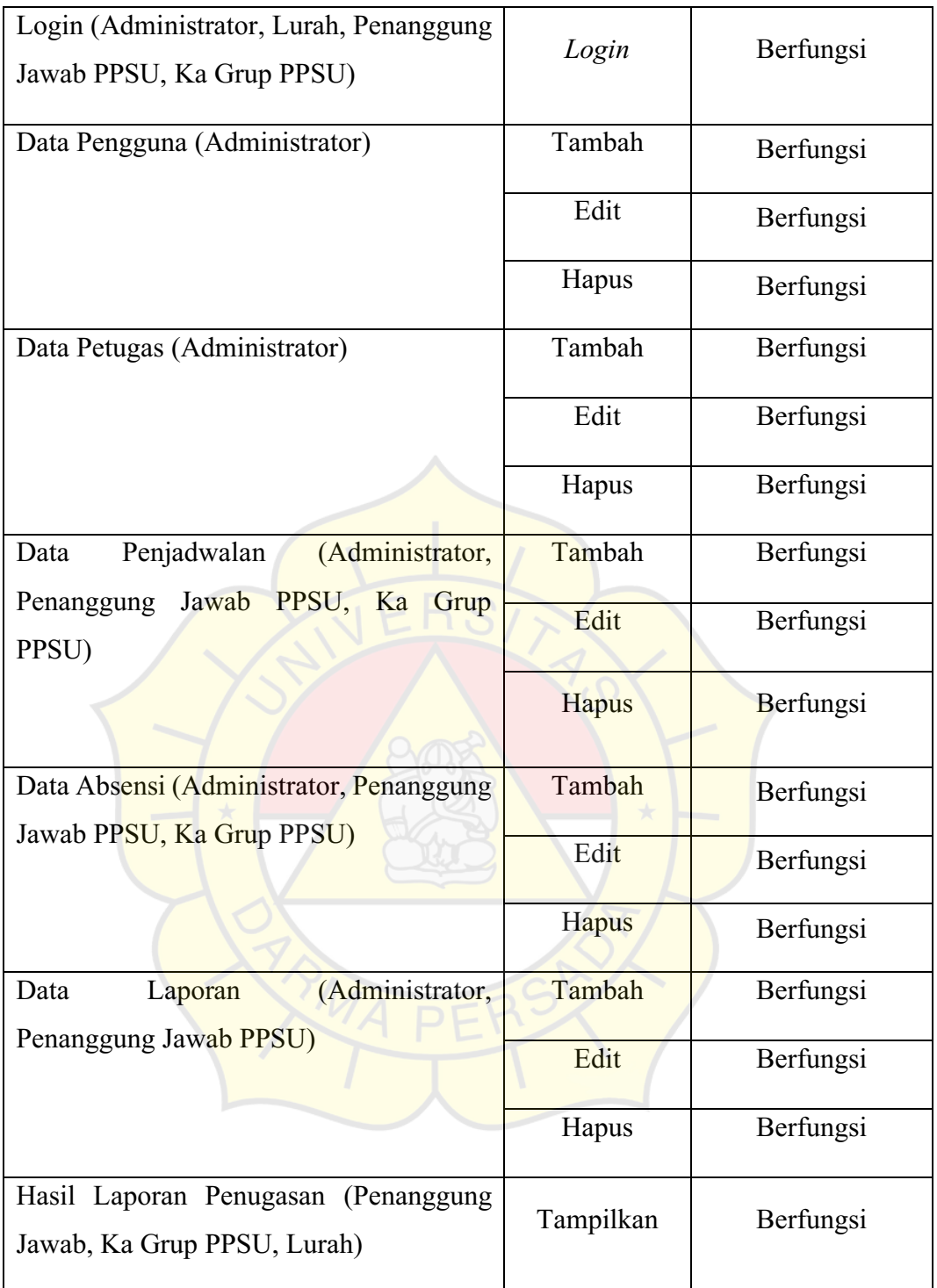

## **5.2.3 Uji Coba Validasi**

Uji coba validasi merupakan pemeriksaan keakuratan hasil data yang telah dimasukkan ke dalam aplikasi. Uji coba tersebut dilakukan dengan validasi sistem pengisian data ke dalam sistem dan hasil akhirnya sesuai dengan data yang dimasukkan. Pengujian validasi bertujuan untuk mengetahui sistem yang dibuat sudah berfungsi dengan benar atau tidak.

| <b>Skenario Pengujian</b>                                                                                                    | <b>Bentuk</b>                                                               | <b>Hasil yang</b>             | <b>Hasil</b> | Kesimpulan |
|----------------------------------------------------------------------------------------------------|-----------------------------------------------------------------------------|-------------------------------|--------------|------------|
|                                                                                                    | Pengujian                                                                   | diharapkan                    | Pengujian    |            |
| Mengosongkan<br>isian<br>semua<br>dan<br>username<br>lalu<br>password<br>langsung klik button<br>login (Administrator,<br>Penanggung Jawab,<br>Ka Grup, Lurah) | Username: -<br>Password: -                                                  | Muncul<br>Pesan<br>peringatan | Muncul       | Valid      |
| Mengosongkan isian<br>pada halaman tambah<br>data<br>pengguna<br>kemudian<br>langsung<br>klik button Simpan<br>(Administrator)                                 | Nama<br>Pengguna: -<br>Email: -<br>Telepon: -<br>Username: -<br>Password: - | Muncul<br>Pesan<br>Peringatan | Muncul       | Valid      |
| Mengosongkan isian<br>pada halaman tambah<br>data<br>petugas<br>kemudian<br>langsung<br>klik button Simpan<br>(Administrator)                                  | Nama<br>Petugas: -<br>Deskripsi<br>Petugas: -                               | Muncul<br>Pesan<br>Peringatan | Muncul       | Valid      |

**Tabel 5. 3 Uji Coba Validasi**

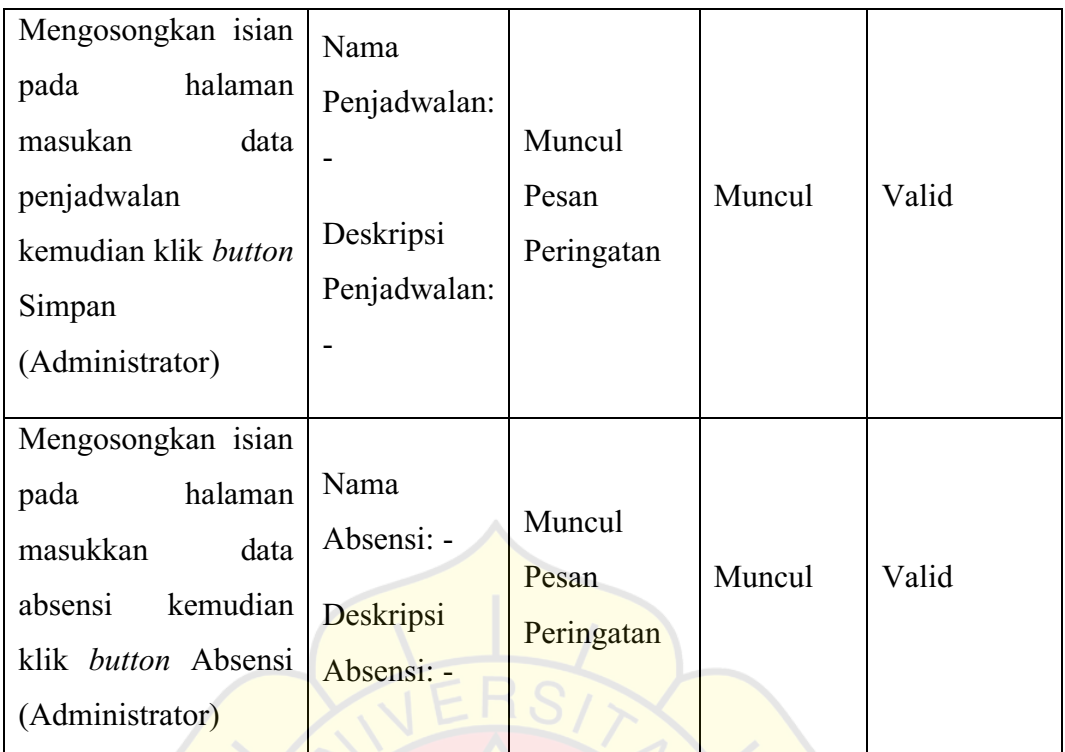

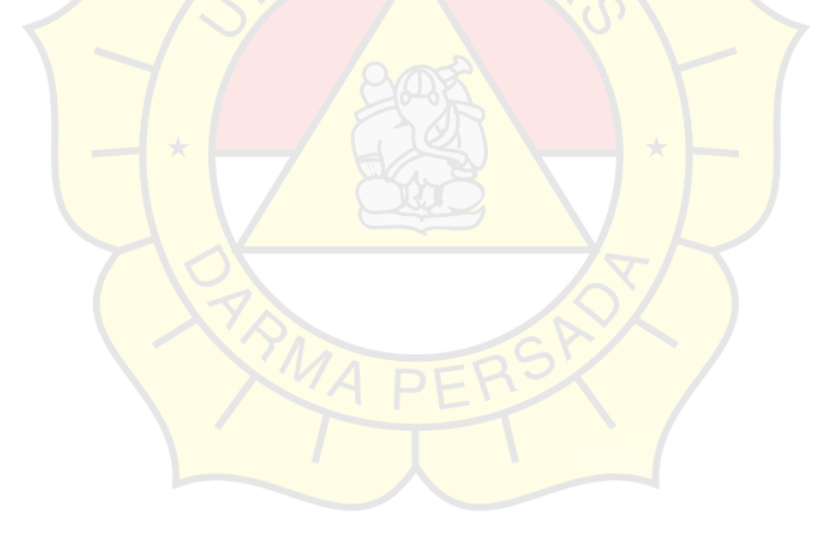